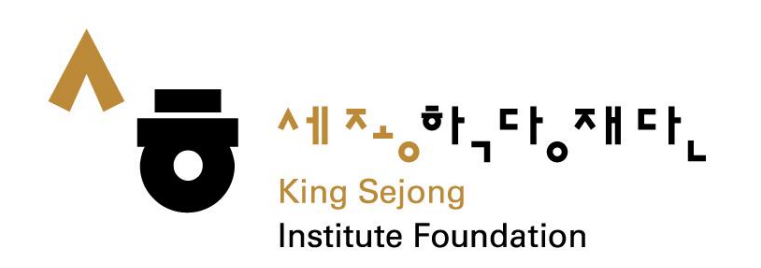

# **User Guide about Collaboration Online King Sejong Institute Website**

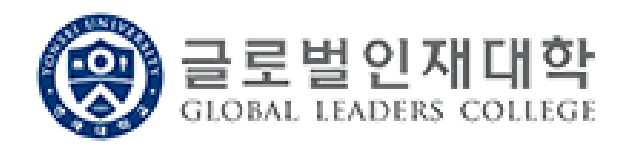

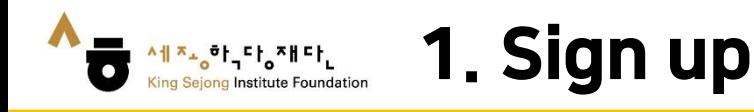

# 1. Please go to the link ([www.iksi.or.kr\)](http://www.iksi.or.kr/) and click the [Register] button.

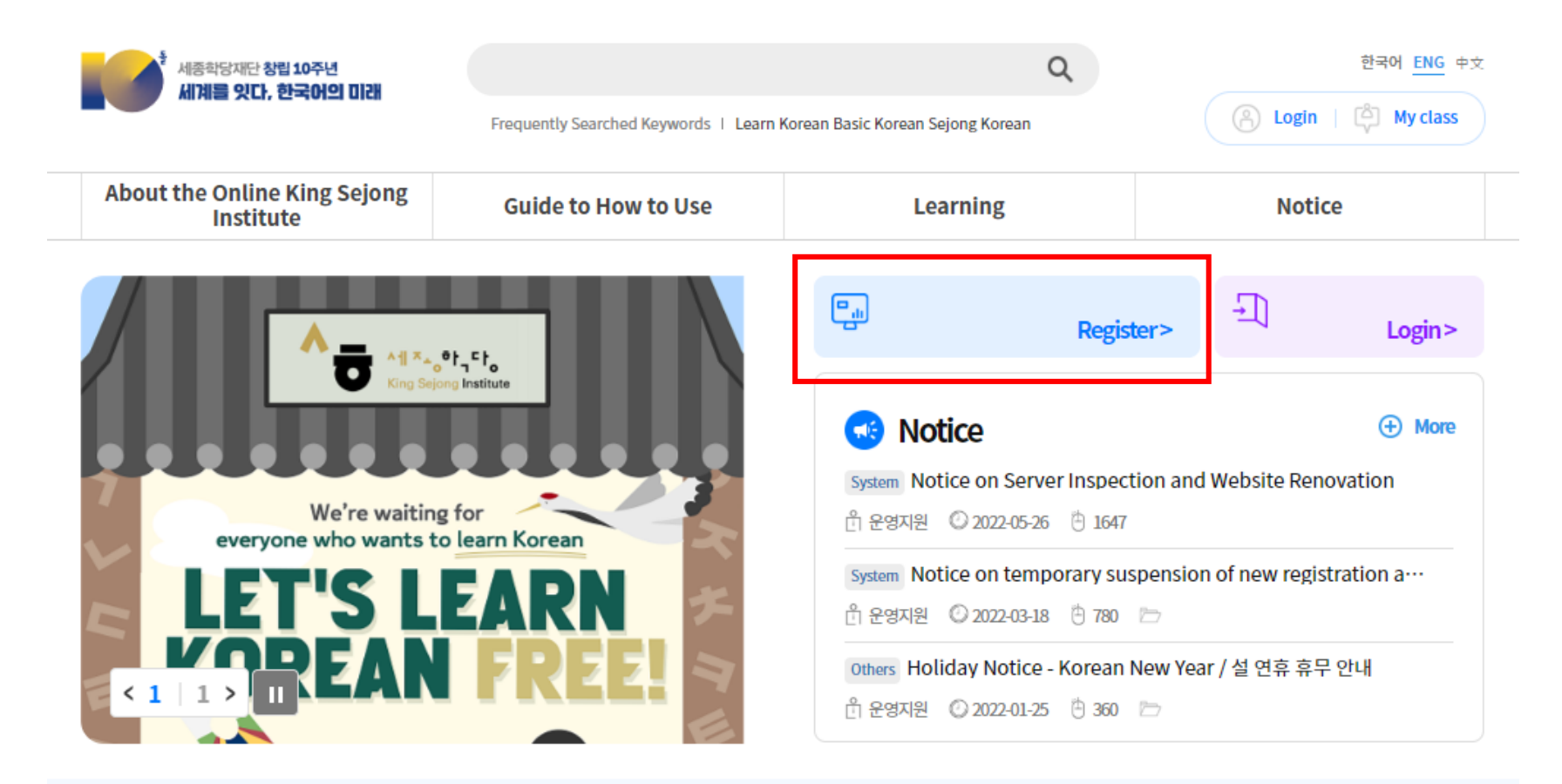

Will you start learning Korean that suits your level through the Korean Level Test?

Before taking the course, take the Korean Level Test.

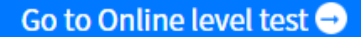

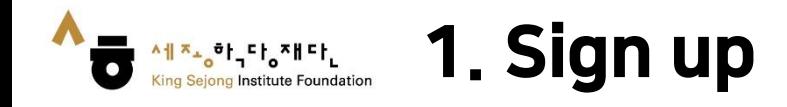

# 2. Please click the [Learner] - [Register] button.

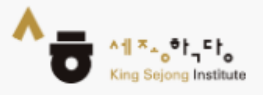

# King Sejong Institute Online Service Register

Please select the type of membership you are in

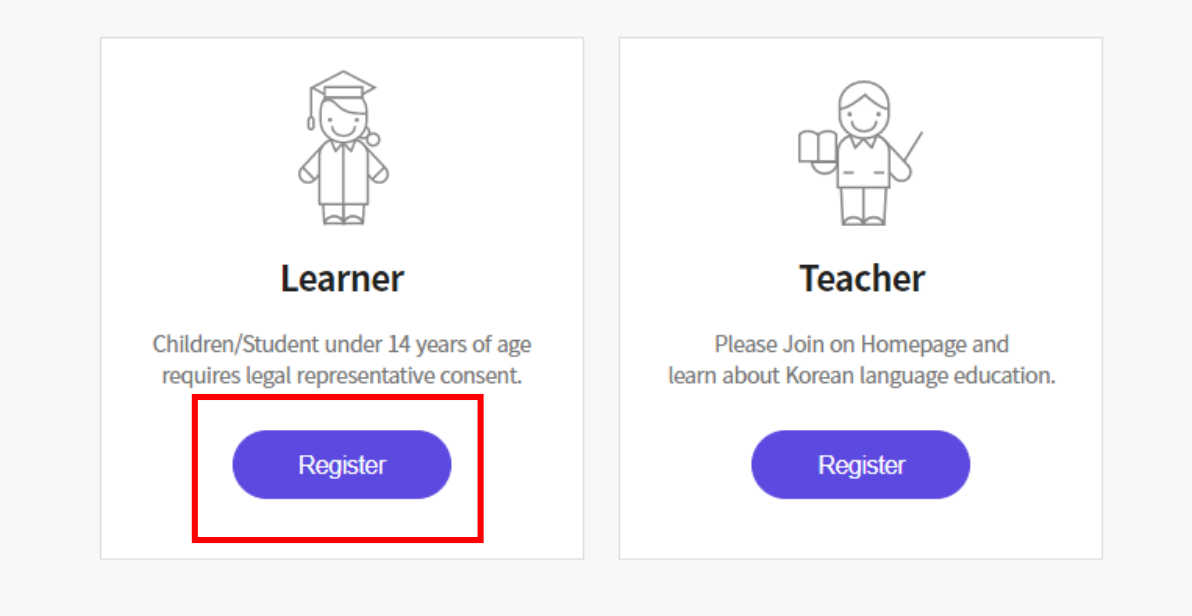

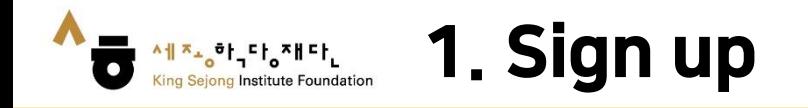

3. If you prefer other languages except Korean and English, please click the right button on a mouse and choose "Translate to (your language)". You can select the language on the top of the right side. You can also use this method on the other pages.

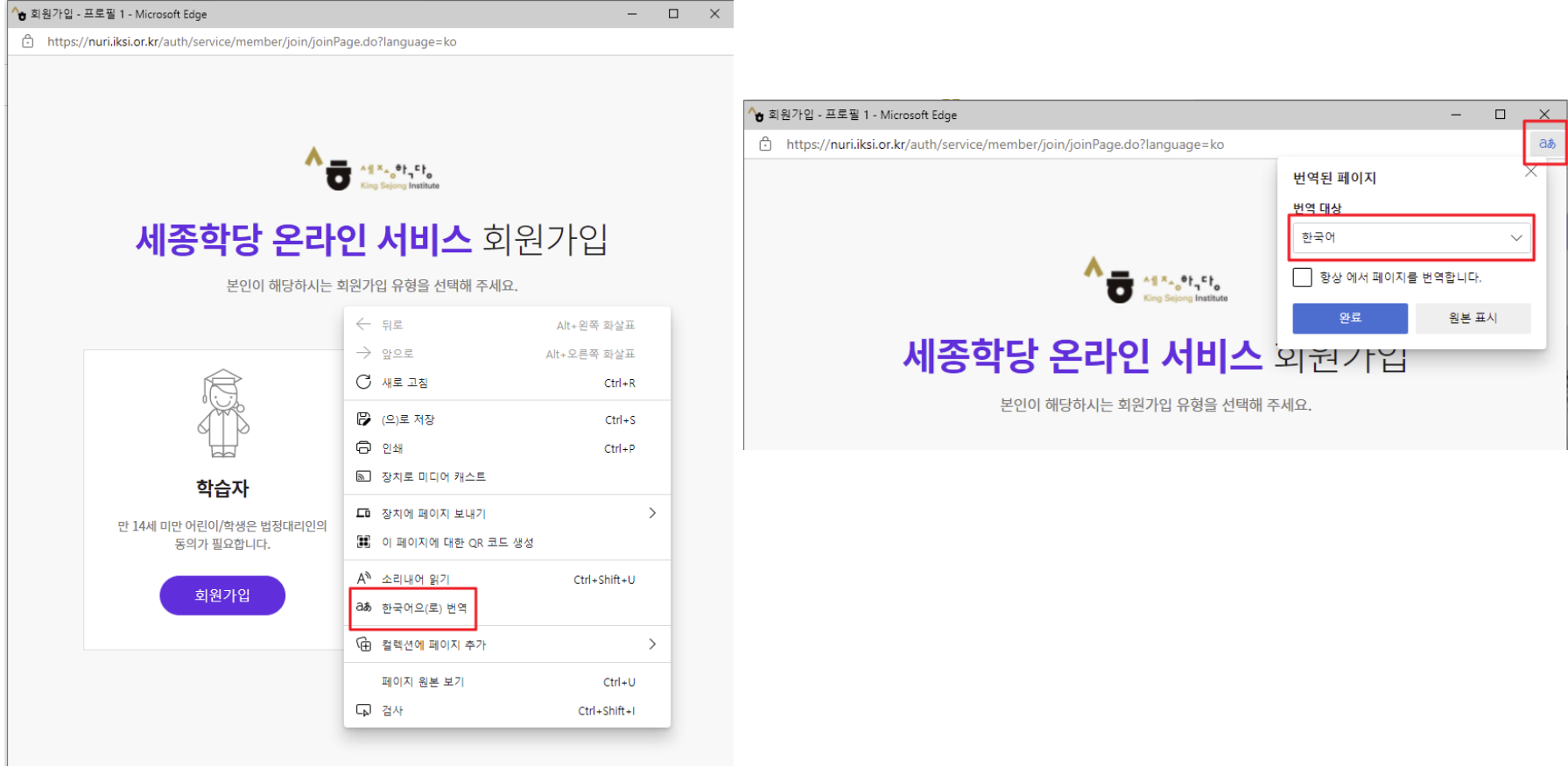

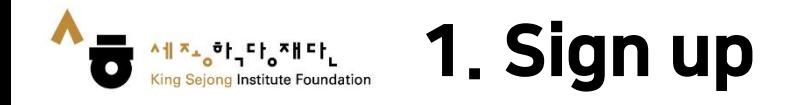

# 4. Please check all the boxes after reading the terms and conditions.

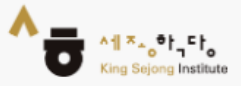

# King Sejong Institute Online Service Register

Please agree to the Terms and Conditions for Use and Collection of Personal Information.

I agree to all of the Terms and Conditions below. ☑

Terms of Use (required items) ᄉ [Chapter 1 General Terms] Article 1 (Purpose) The purpose of these terms of use is to specify the conditions and procedures of use, rights, obligations and responsibilities of users and this website, and other applicable conditions <u>rogarding all consicos (horoinaftor roforrod to as tho "consisos") offorod bu tho wobsito of tho</u> Personal Information Collection and Usage Agreement (required items)  $\checkmark$ 

Entrustment of personal information handling (required items)

Agree

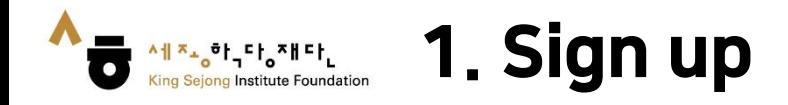

5. Please fill in the blanks. After you enter an ID, please click [Certify] button. You will be able to get the authentication number by e-mail through this page.

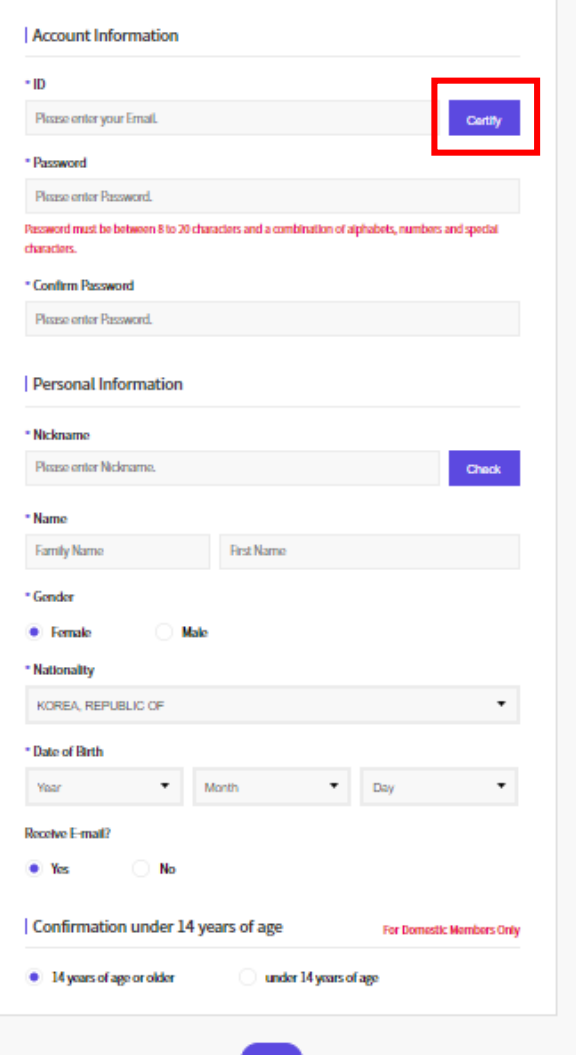

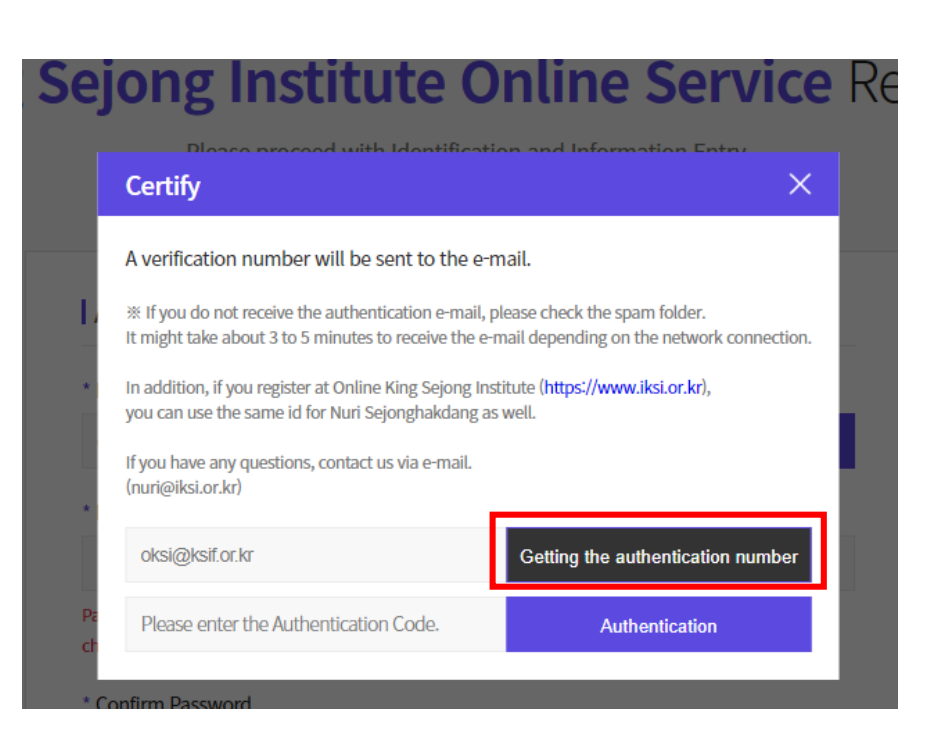

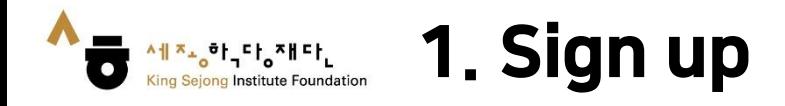

6. Please click the [Sign up] button, then the signing up process is completed.

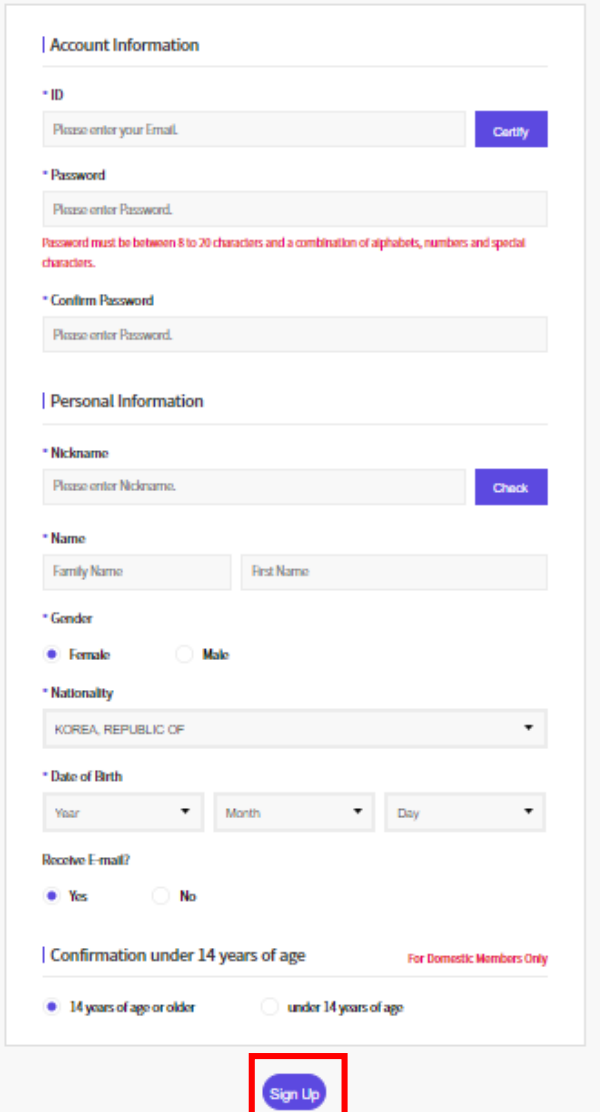

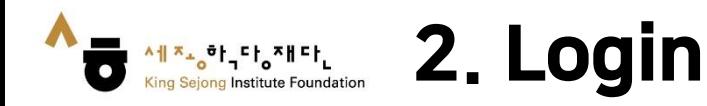

# 1. Please go to the link ([www.iksi.or.kr\)](http://www.iksi.or.kr/) and click the [Login] button.

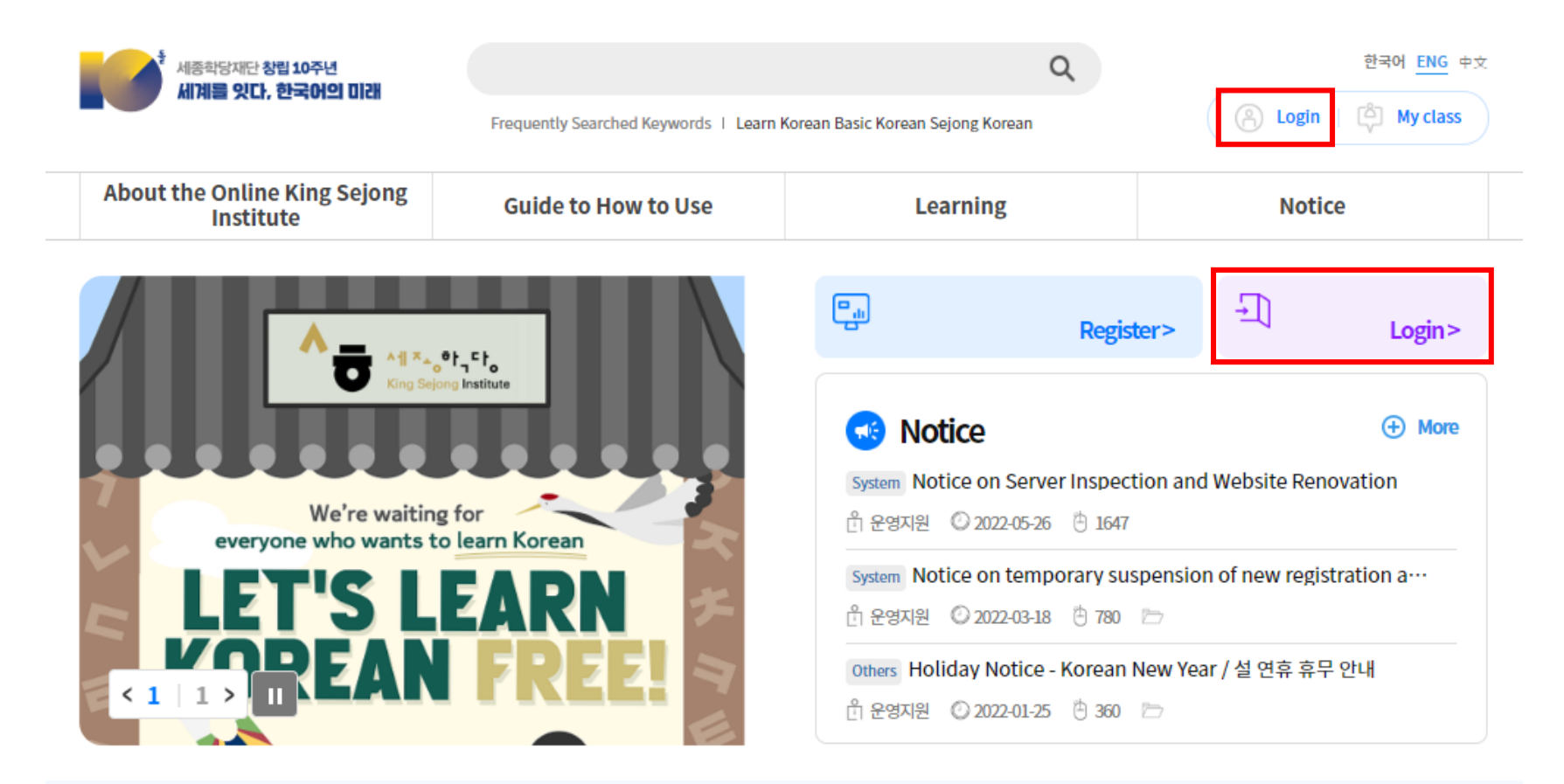

Will you start learning Korean that suits your level through the Korean Level Test?

Before taking the course, take the Korean Level Test.

Go to Online level test

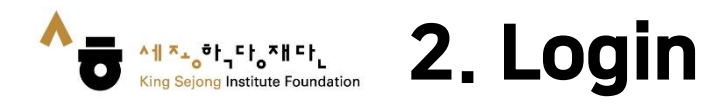

**User Guide about Collaboration Online King Sejong Institute Website**

2. Please enter your ID and password. 3. Please click the [Login] button.

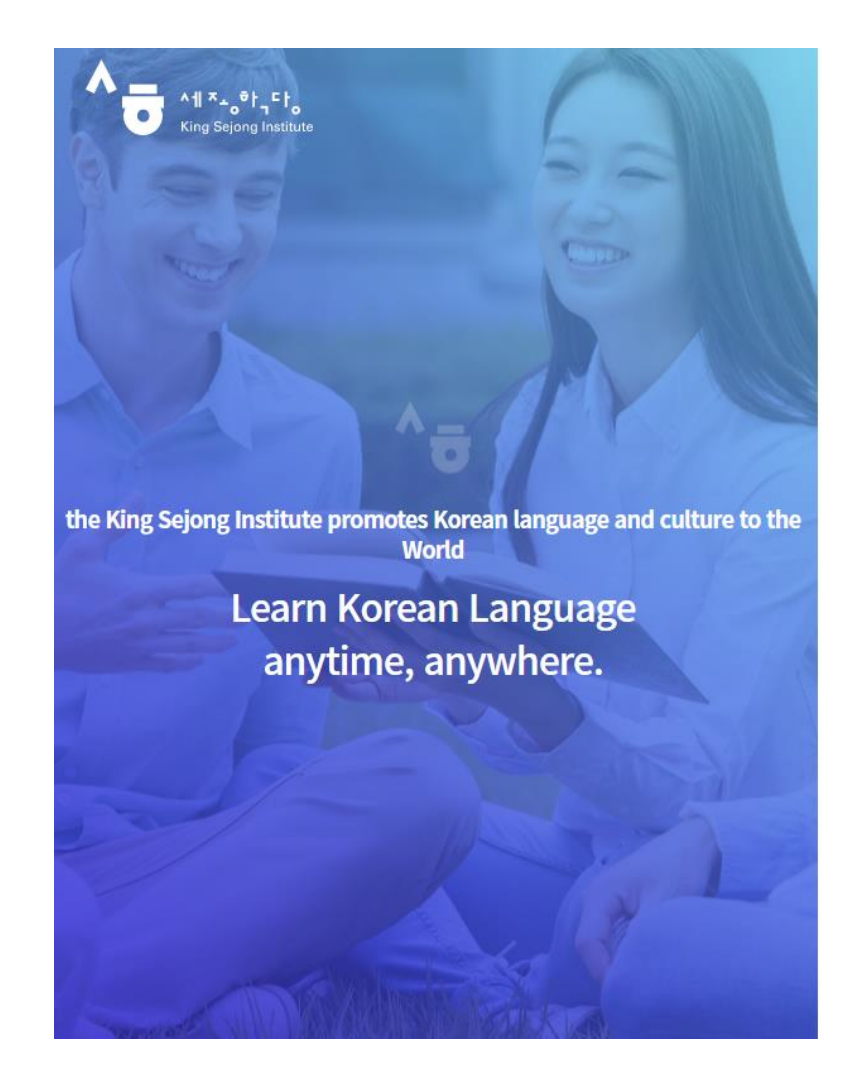

Enjoying an integrated learning center for Korean and Korean culture through Online

## **Welcome to King Sejong Institute**

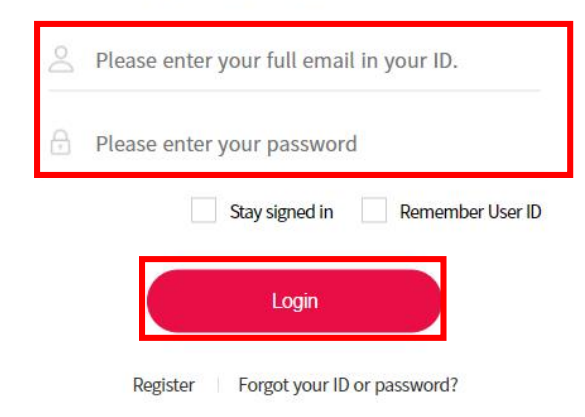

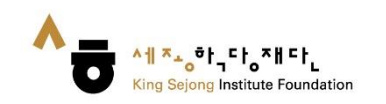

#### **3. Visit Collaborative Online Assumed Beam Manufacture of the User Guide about Collaboration** King Sejong Institute Website

# 1. Click the "Collaboration King" button. It is on the bottom of the website.

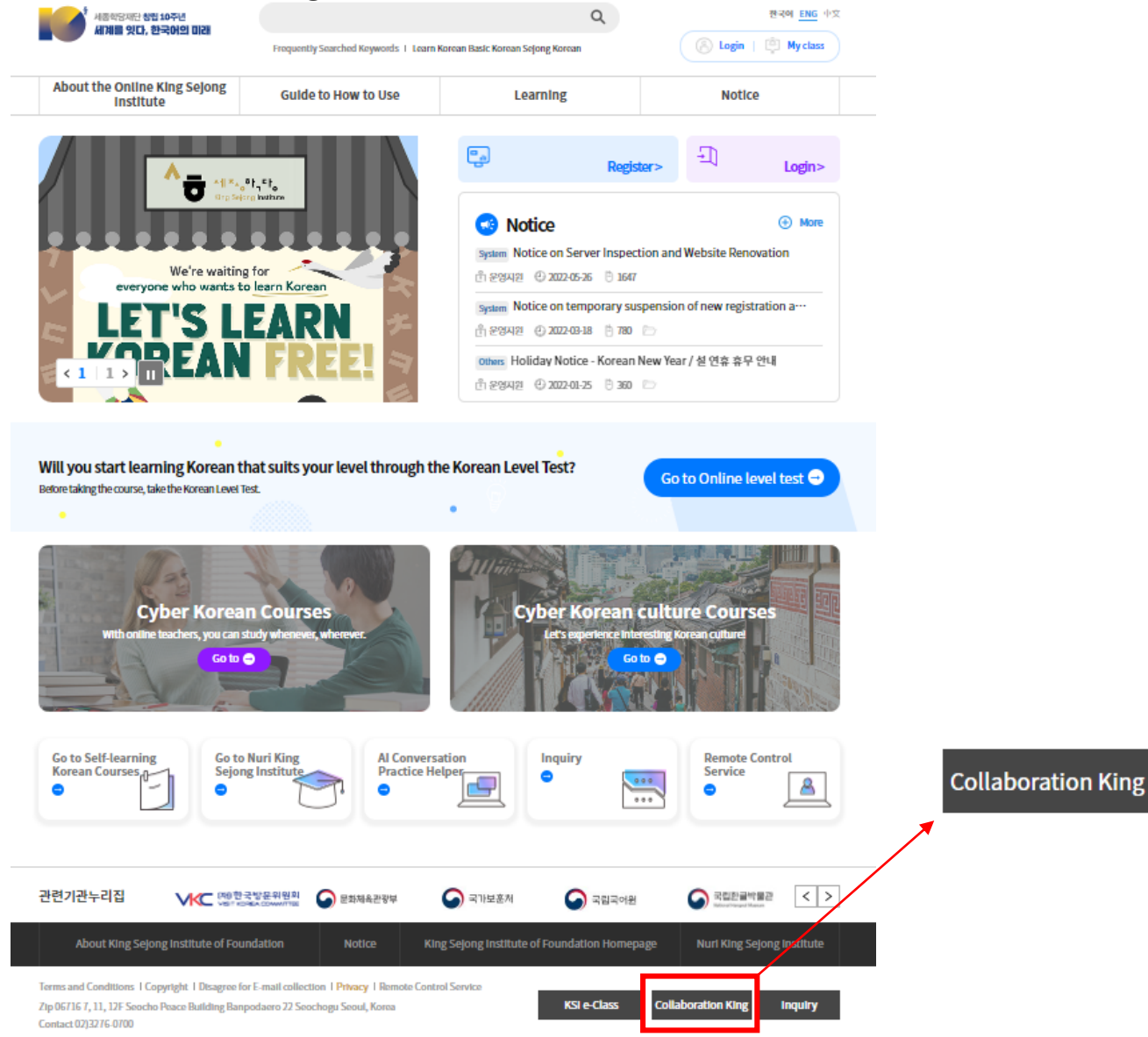

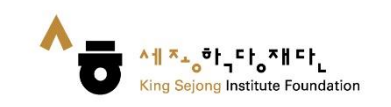

2. ① Please click the "Yonsei University" button or ② Visit https://www.iksi.[or.kr/co/yonseiglc.do](https://www.iksi.or.kr/co/postech.do)

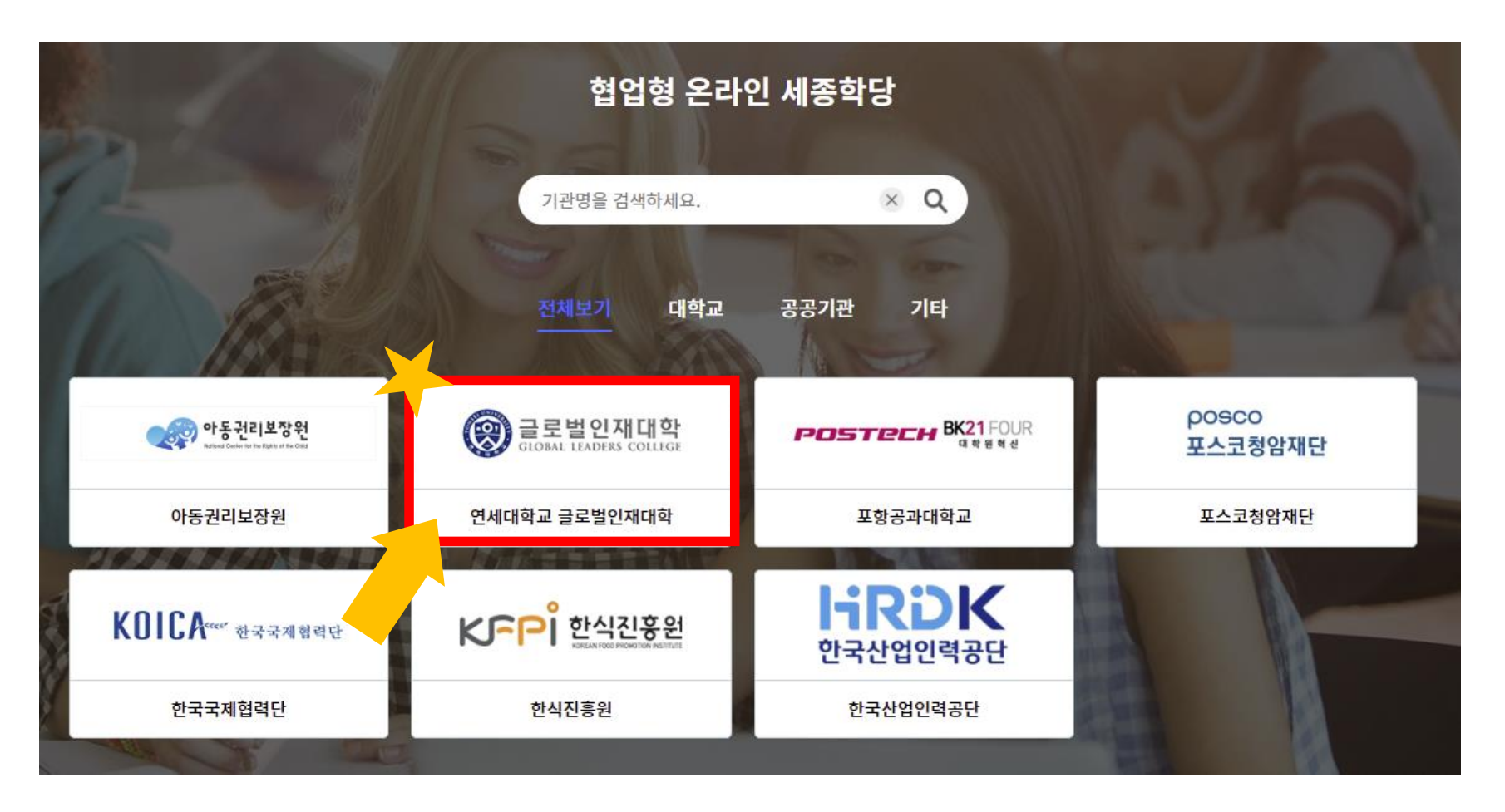

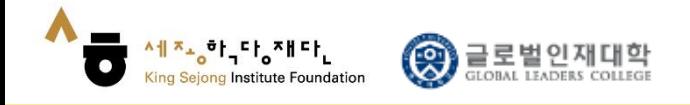

3. Please click [the title of course] you want to take or [Apply] button.

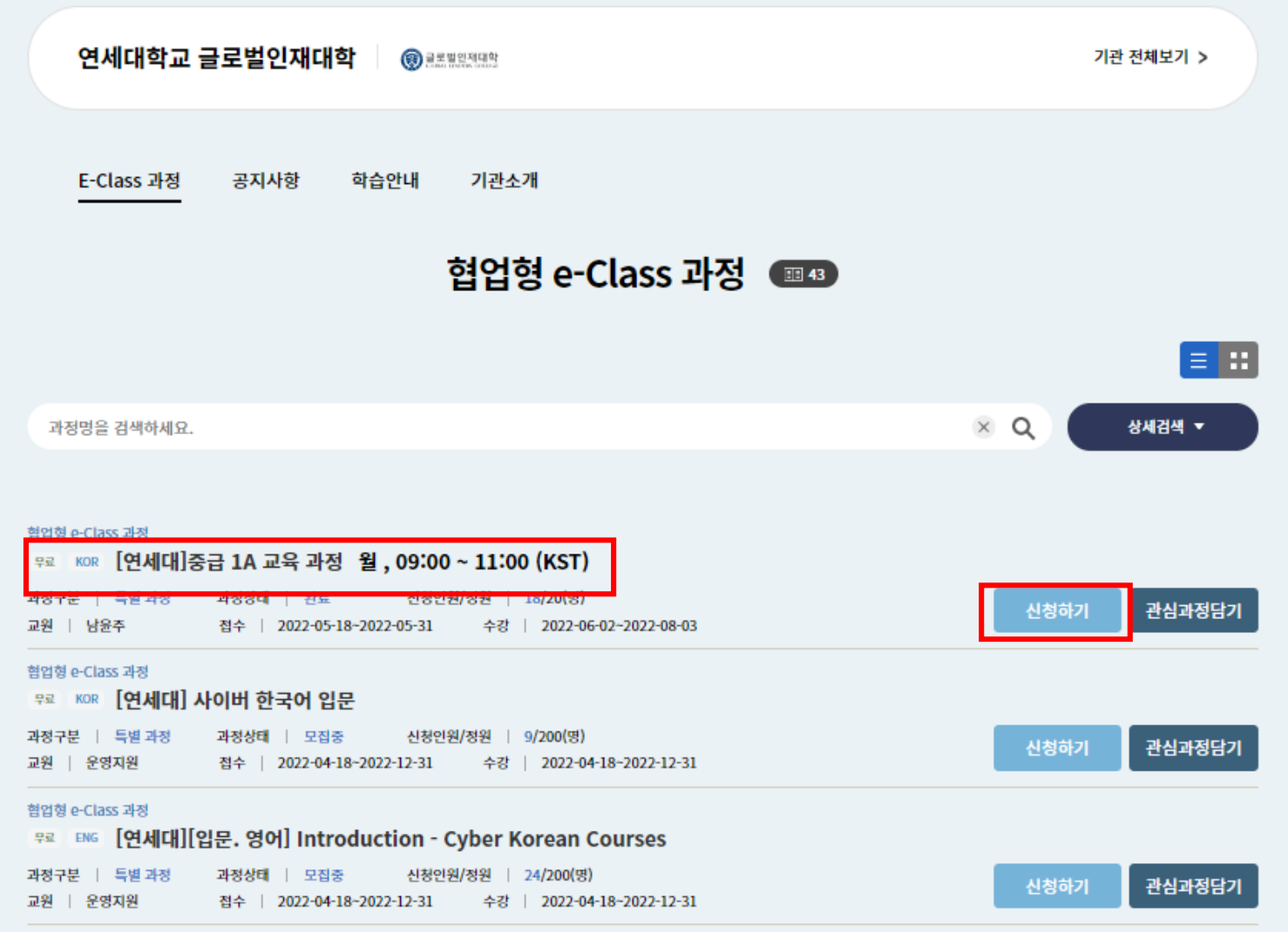

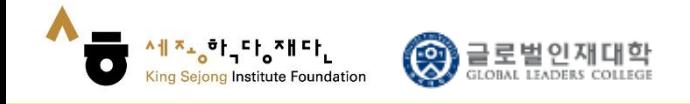

### 4. Please Click the class you want to take.

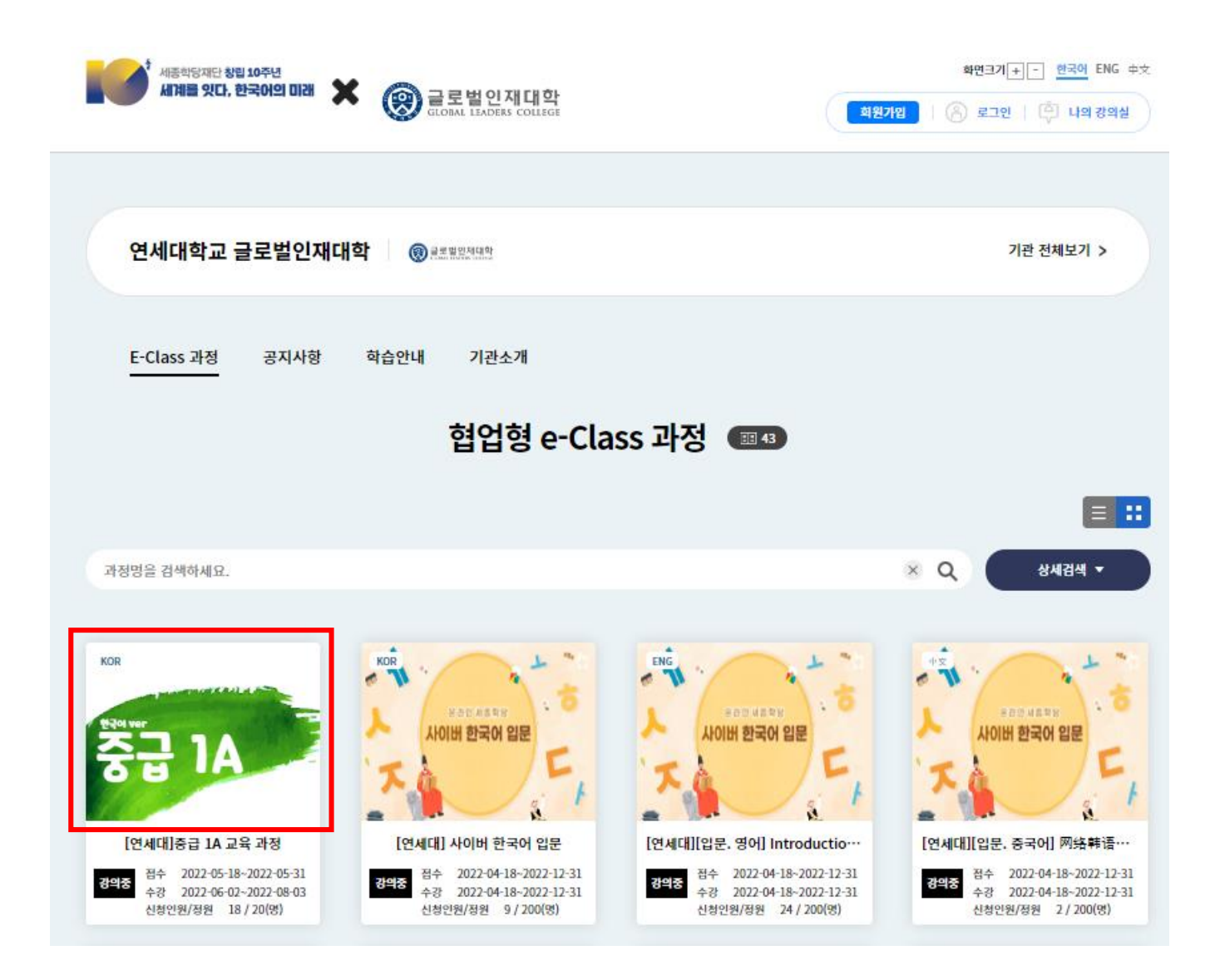

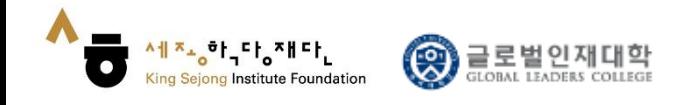

# 5. You can get the information of the course such as the title and details.

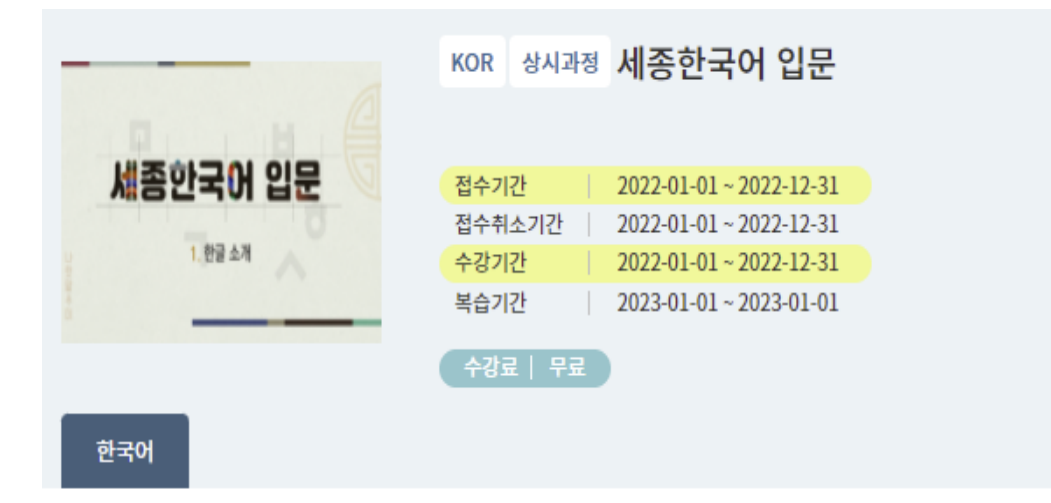

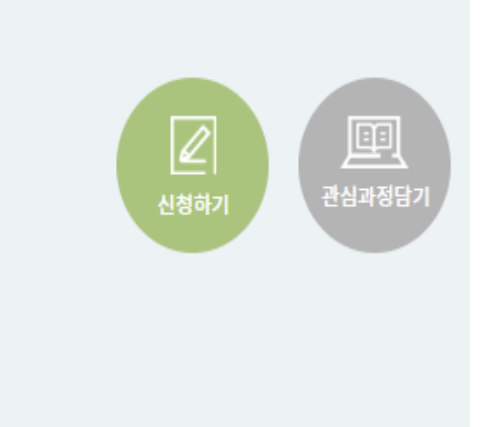

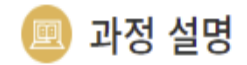

세종한국어 입문 과정입니다. 과정 신청자 누구나 상시적으로 학습할 수 있습니다.

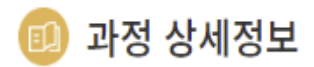

교육대상자 과정 신청자 누구나 교원 운영지원 수료기준 학습진도율 70% 이상

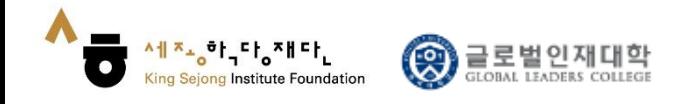

# 6. You can read the syllabus by clicking the course title.

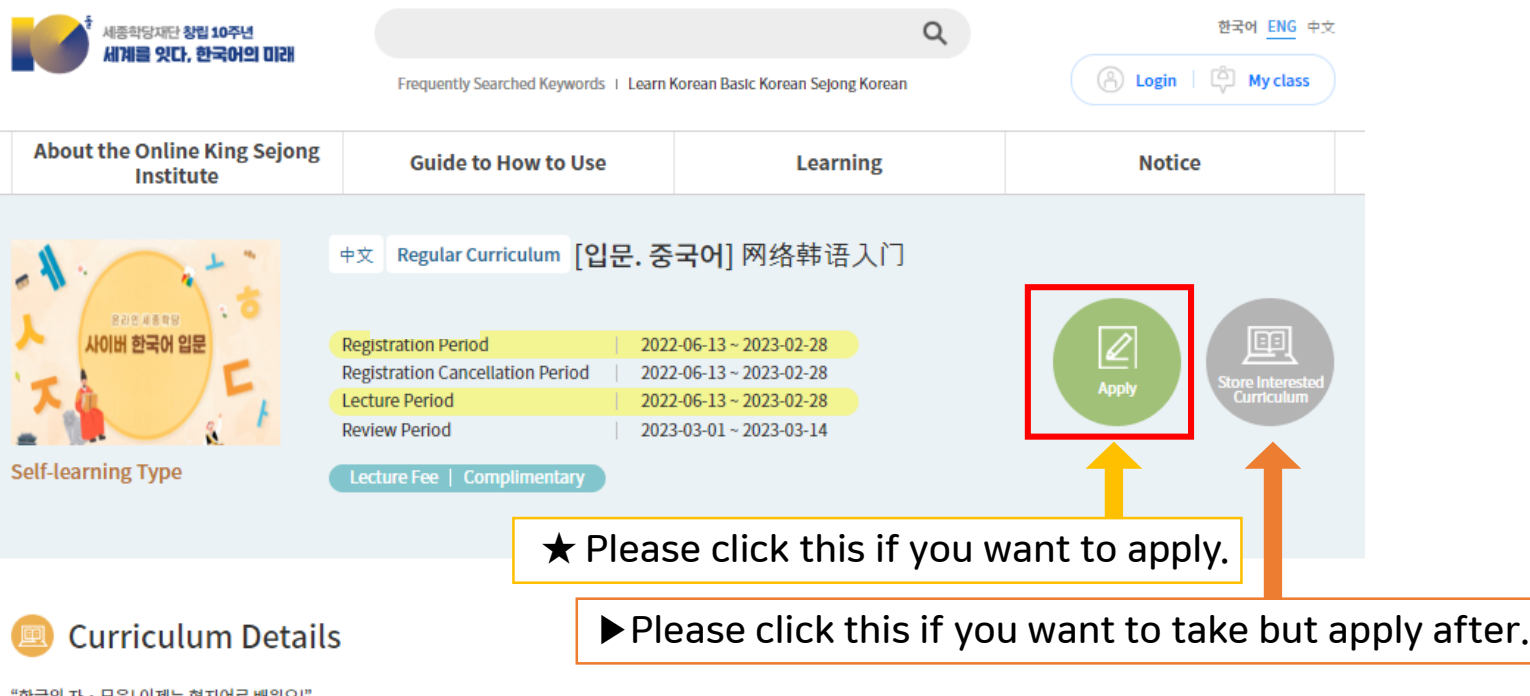

'한글의 자ㆍ모음! 이제는 현지어로 배워요!'

o 온라인상에서의 과제 및 질문에 대한 온라인 선생님의 피드백 제공

ㅇ 한국어를 처음 배우는 입문자도 쉽게 이해할 수 있도록 현지 선생님이 학습자의 모국어로 강의

(한국어, 영어, 베트남어, 러시아어, 중국어, 일본어, 태국어, 인도네시아어, 스페인어, 포르투갈어)

o 한글의 자 · 모음, 기초 발음 등 기초적인 입문 교육과정 구성으로 학습자의 수준에 맞춘 학습이 가능

#### **Detailed Curriculum Information**

Education<br>target 학습 신청자 누구나(Everyone Who want to learn)

Teacher 운영지원

**Standard for** Learning Progress Rate 70% More than Completion

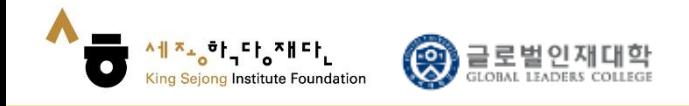

# 7. Registration will be done when you click [confirm].

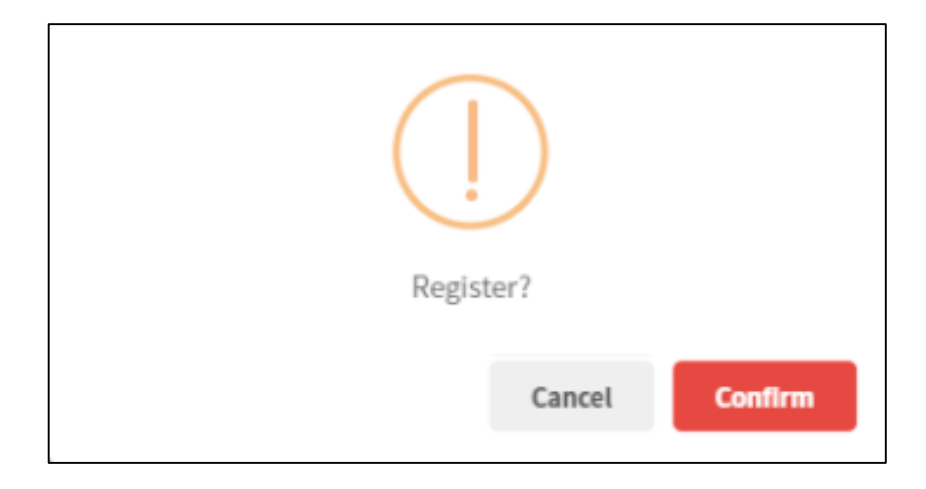

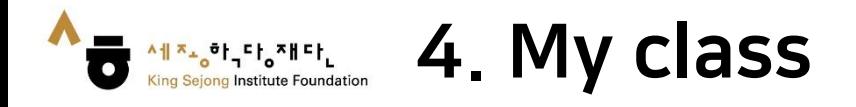

# 1. Please go to the link ([www.iksi.or.kr](http://www.iksi.or.kr/)) and click [My class] button. You can find the button after login in.

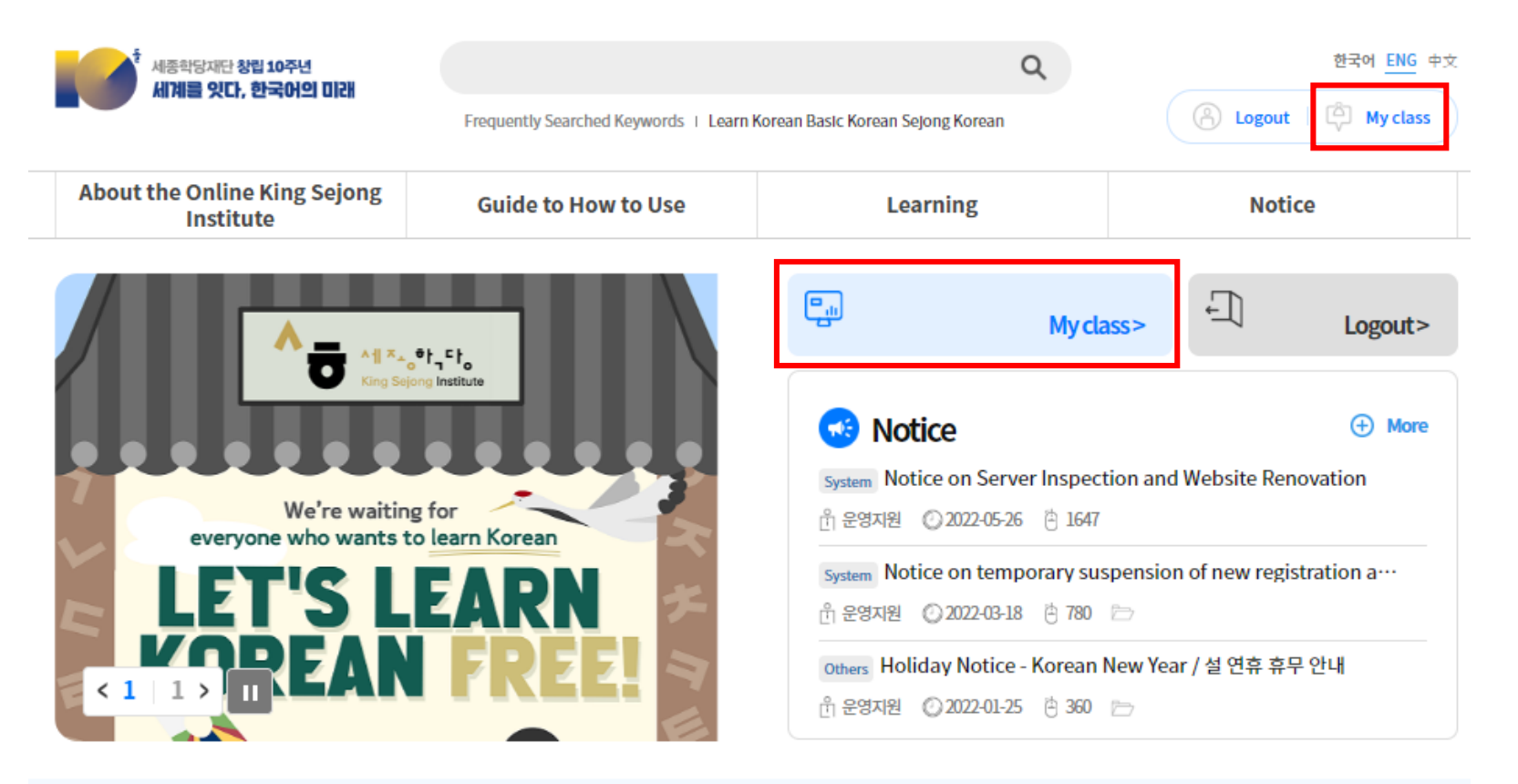

Will you start learning Korean that suits your level through the Korean Level Test? Before taking the course, take the Korean Level Test.

Go to Online level test  $\ominus$ 

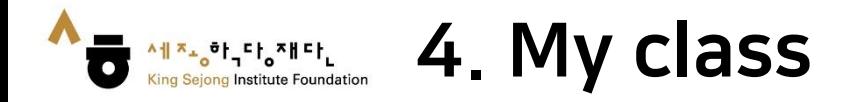

2. Please go to the lecture room by clicking the course title or [Go to the] button on [My class] – [My lecture].

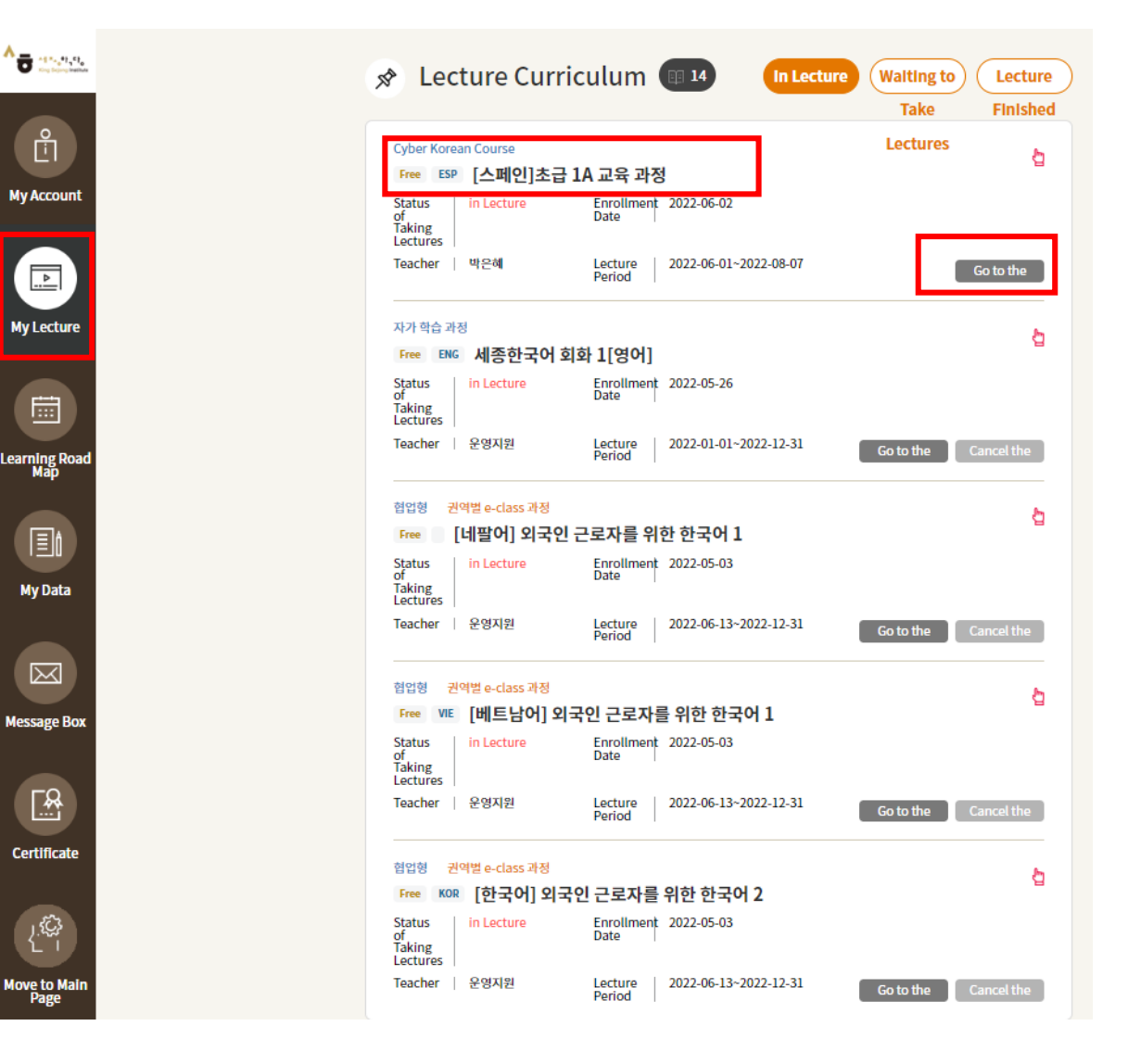

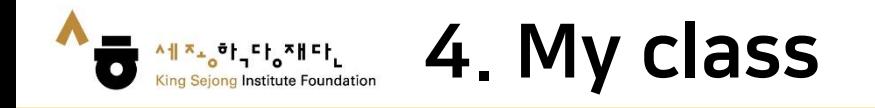

- 3. Please click the arrow button on the lesson you want to take.
- 4. You can study Korean on the learning page.

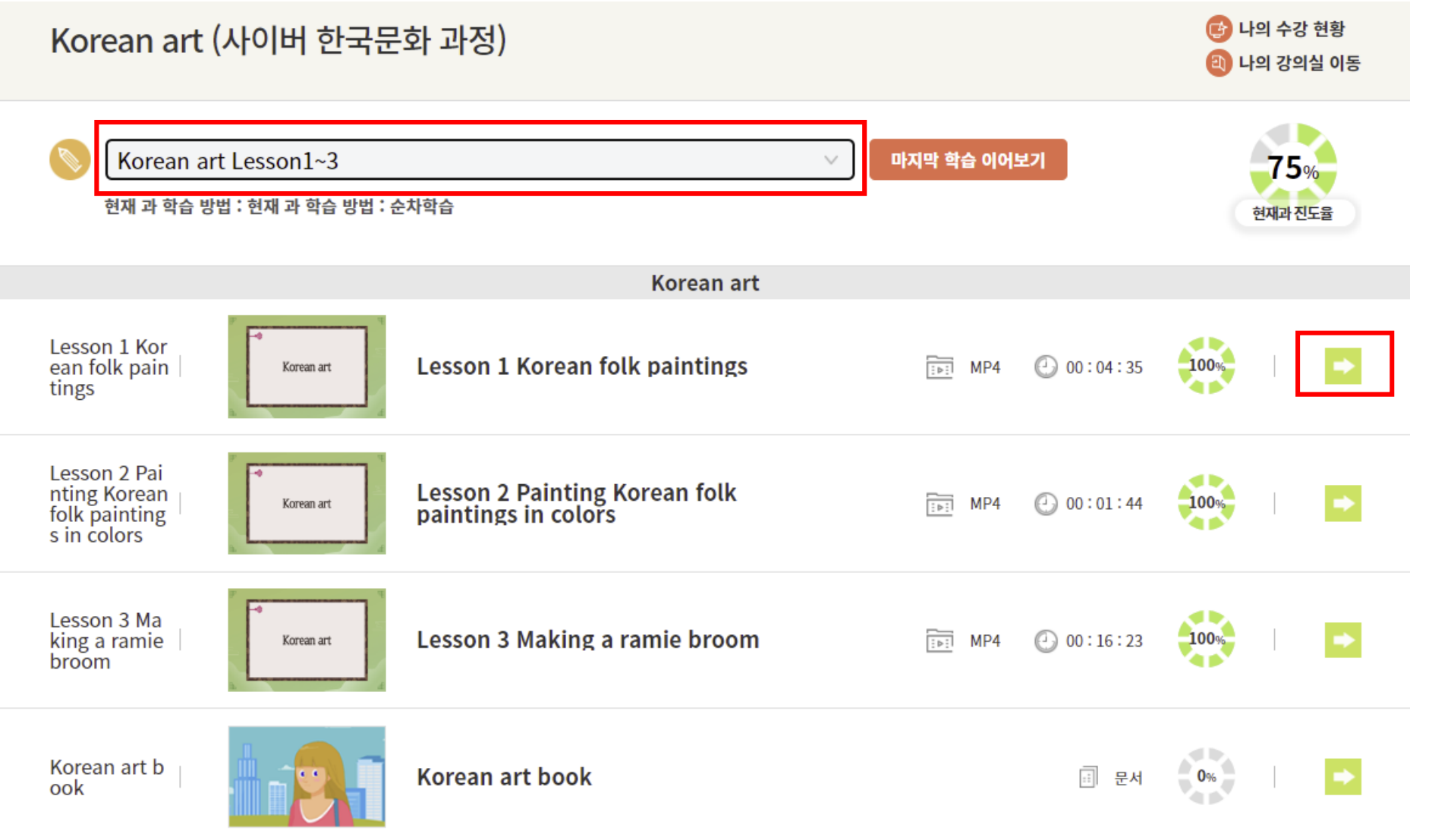